# **Instructions for Uploading Presentation Materials to New Prairie Press**

## **Academic Chairpersons Conference Proceedings**

**Important Deadline:** If you plan to share a paper, PowerPoint, and/or handouts through the conference proceedings, you must upload all materials to the conference New Prairie Press website by March 6, 2020.

- 1. Go to<http://newprairiepress.org/accp/>
- 2. Click on **My Account** to log in. If you've forgotten your password, you can ask New Prairie Press to send you an email.

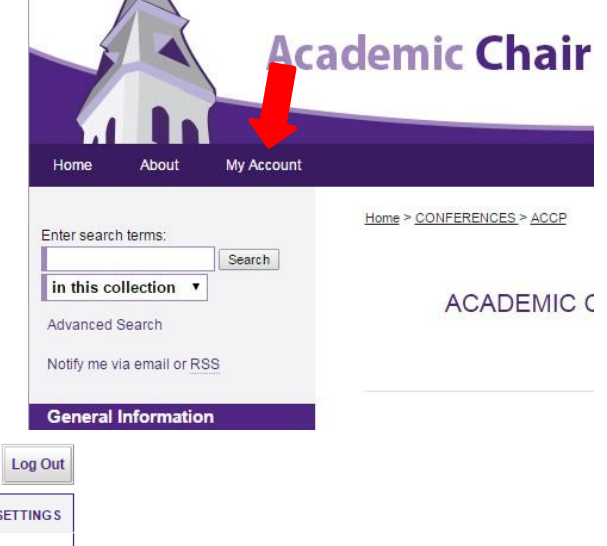

3. In the bottom text box you will see in your list of events the title of your presentation. Click on your title.

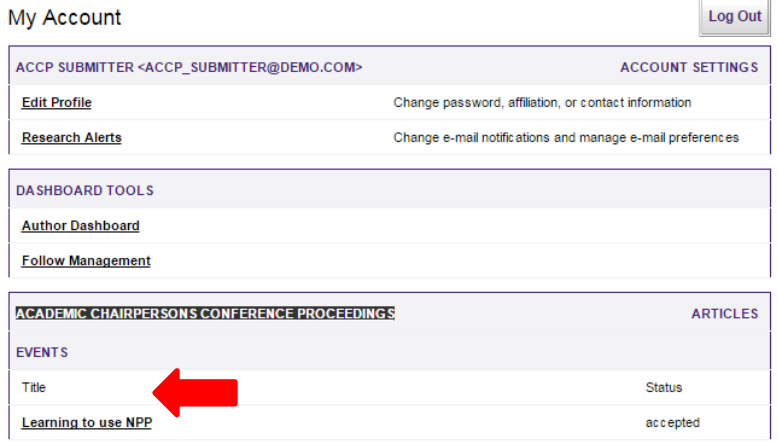

- 4. During the proposal submission process you had the option to provide a biographical sketch or CV. If you choose to provide it, the document will be listed here under the **Additional Files** section.
	- Option 1: If you would like this bio sketch accessible alongside your proceedings documents, click the **Show** button next to your document, provide a brief description, and click the **Save** button.

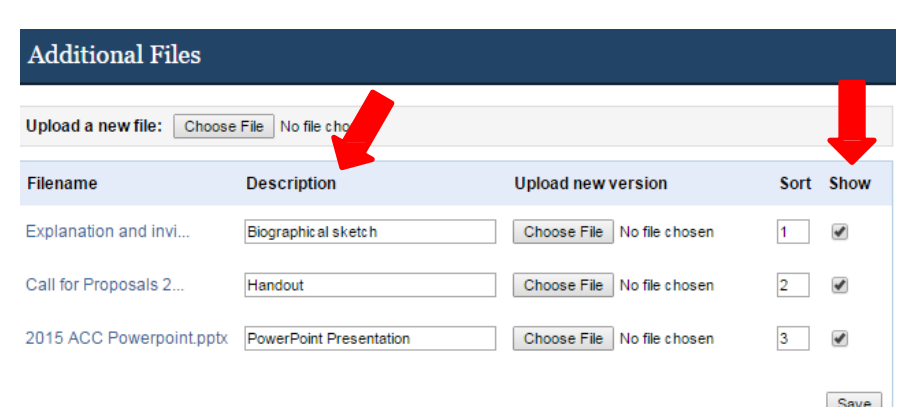

• Option 2: If you do not If you want to revise your event, use the 'Revise event' link. want it as part of your

proceedings document, simply unclick **Show** and it will no longer be viewable online.

• Option 3: If you would like to upload a different document for your biographical sketch or CV, or you did not upload one previously but would like to now, you may do so by using the **Choose File** button under the column titled **Upload a new version**. Make certain to check the **Show** box and **Save**

5. Once you are satisfied with the **Additional Files** section of this page, click on **Revise event** in the upper left-hand corner.

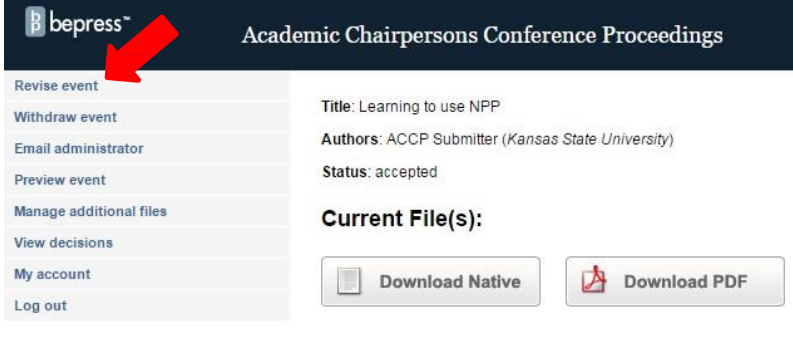

The **Download File** that you see on this page is the document you submitted during the Call for Proposals to explain your workshop. This document will be replaced with the presentation materials you choose to upload.

#### **REQUIRED** Keywords

6. This page is filled with information you originally provide during the Call for Proposals. You may update any information on this page. Your focus will likely be at the bottom in the sections titled **Presentation Documents** and **Additional Files**. Both sections have very specific instructions, so read carefully.

Abstract:

It's important to know how to use NPP.

Please note, if you choose to type a **Reason for Update** at the bottom of the document, it will not show in your published proceedings documents.

Click the **Submit** button when you are finished with this page.

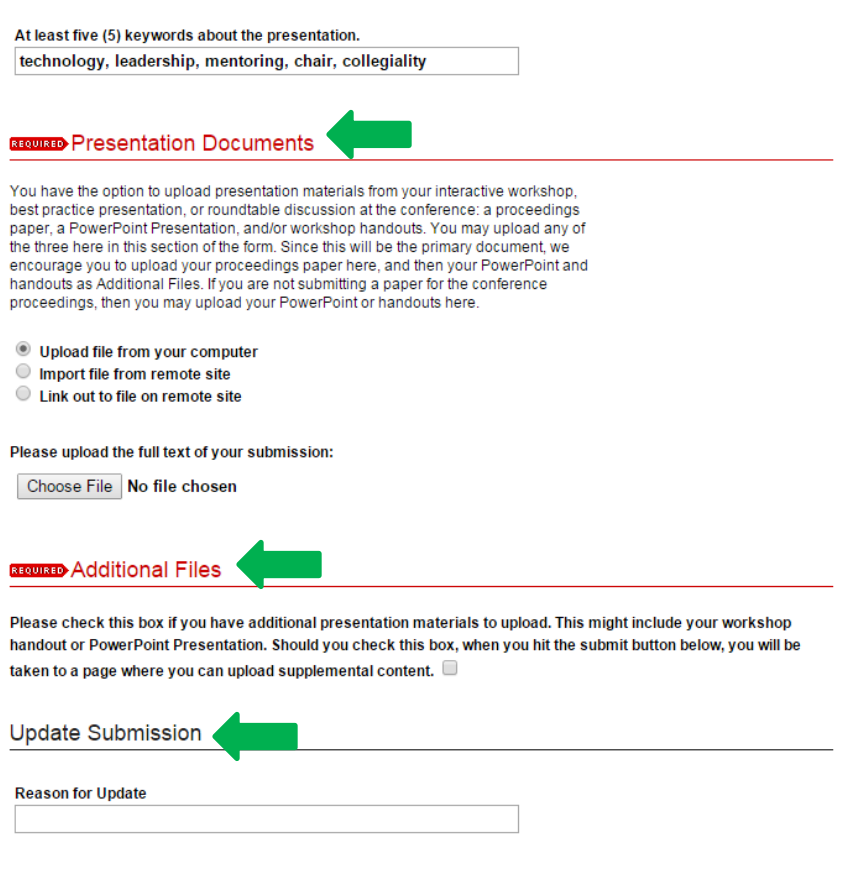

7. If you checked the box for **Additional Files**, you will now be on the **Upload Supplemental Content Page**. If you did not check the box for **Additional Files**, you are finished and may log out.

### On the **Upload Supplemental**

**Content** page, you may choose to add your PowerPoint Presentation and/or handout. If you upload documents here, we encourage you to add a brief description of each document. You may also rename or edit your biographical sketch here as well.

#### **Upload Supplemental Content**

Here you may upload additional materials such as your PowerPoint Presentation and/or workshop handouts and/or biographical sketch. Be sure the Show button is clicked so these files are accessible with your proceedings documents, and provide a brief description for each document. Remember, if you do not want your bio sketch to be part of the conference proceedings, you may unclick Show and the document will not be viewable online.

Click the Browse button to upload the file. Repeat this process for each additional file you want to upload. When you are done, click Continue.

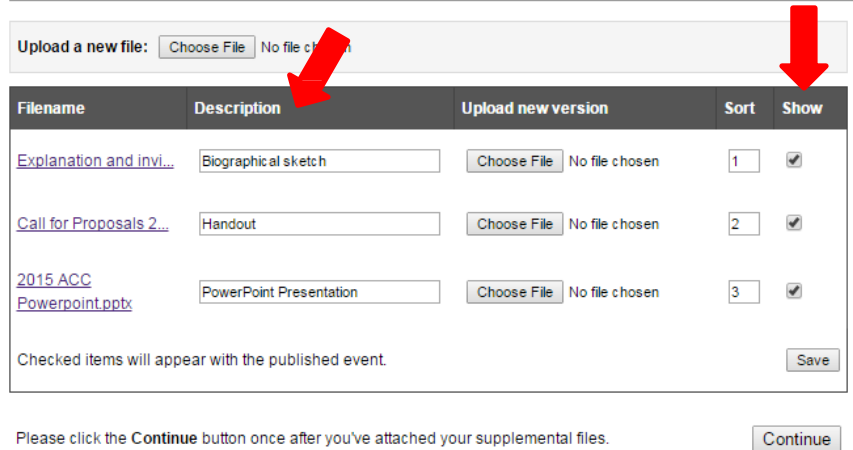

Please click the Continue button once after you've attached your supplemental files.

8. When you click the **Continue** button, your revisions will be made. You may continue to make revisions, change documents, and add documents until **March 6, 2020**. After **March 6, 2020**, all documents will be posted to the conference online proceedings and you will not be able to make changes or additions.